## **Personalization**

## **Apply a Standard Theme to the Desktop**

- Open the **Control Panel**.
- In **Category View**, click the link for **Appearance and Personalization**.
- Under **Personalization**, click the link for **Change the theme**.

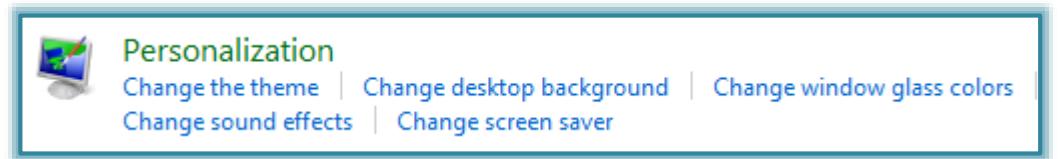

**The Personalization** window will display (see illustration below).

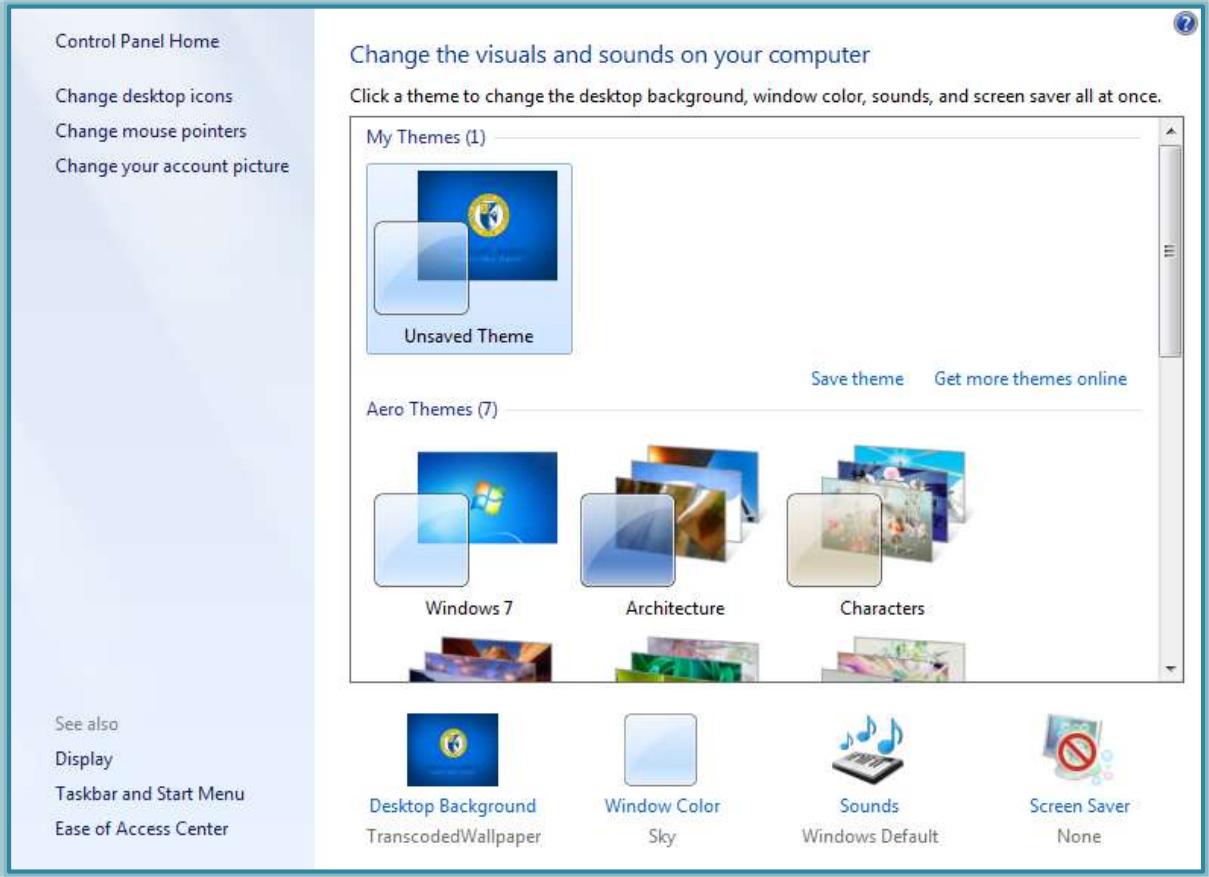

Under **Aero Themes** in the right pane, click each of the standard themes.

### **Change the Desktop Background**

- Open the **Control Panel**.
- In **Category View**, click the link for **Appearance and Personalization**.
- Under **Personalization**, click the link for **Change desktop background**.

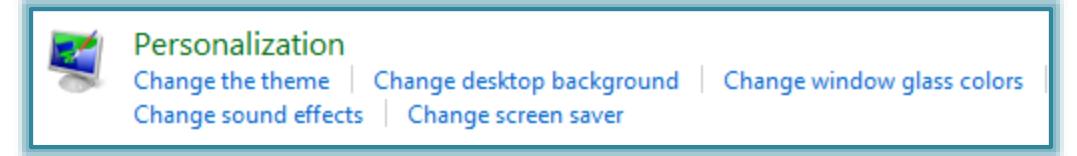

The **Desktop Background** window will display (see illustration below).

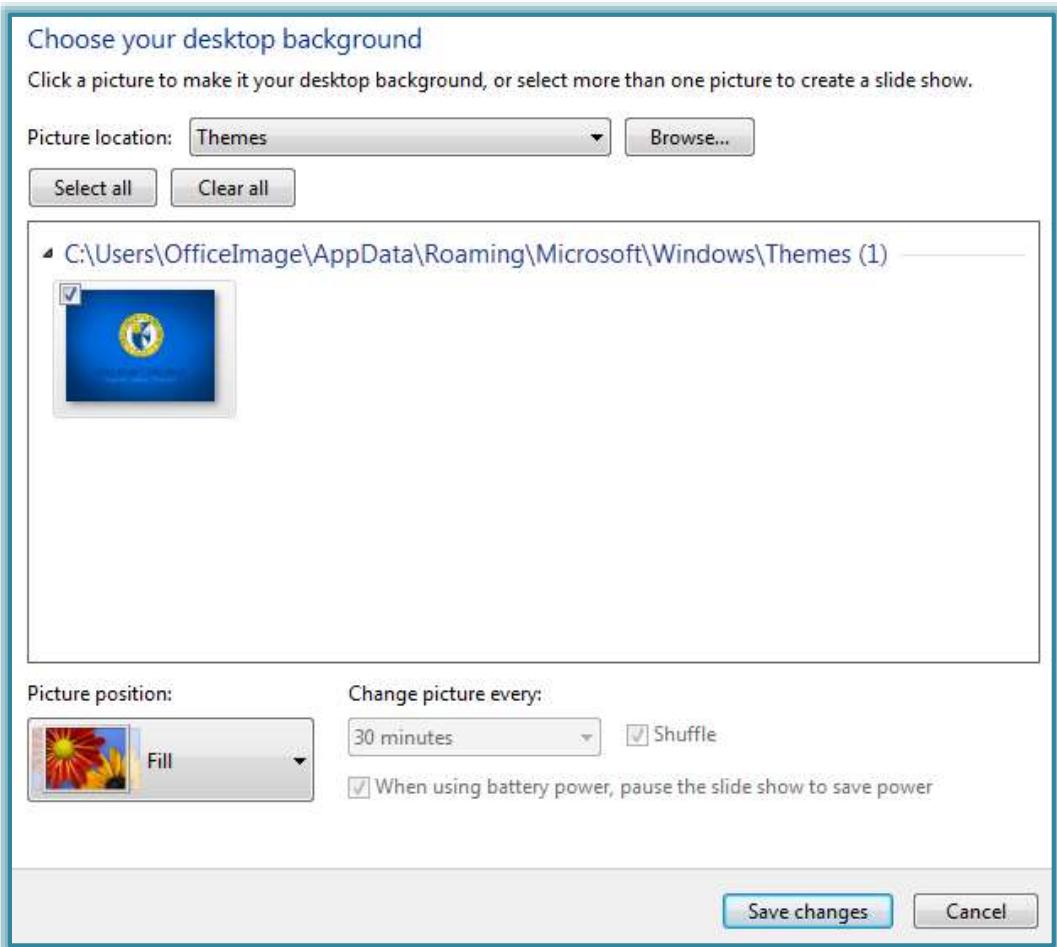

- Click the **Picture Location** list arrow to select from the following options:
	- Windows Desktop Backgrounds
	- Pictures List
	- Top Rated Photos
	- Solid Colors
- $\uparrow$  A gallery of backgrounds will appear.
- $\mathbb{R}$  Select one picture or a group of pictures to display as the background.
	- Click the **Select All** button to select every picture in the gallery that displays.
	- Click the **Clear All** button to remove the check mark from the picture to deselect it.
- $\mathbb{R}$  When a group of pictures is selected, the pictures will change in the number of seconds selected under **Change picture every**.
- Click the **Picture Position** list arrow to select one of the options: Fill, Fit, Stretch, Tile, or Center.
- Click the **Save Changes** button to exit the window and save the changes.

### **Change the Screen Saver**

- Open the **Control Panel**.
- Click the link for **Appearance and Personalization**.
- Under **Personalization**, click the link for **Change screen saver** (see illustration on next page).

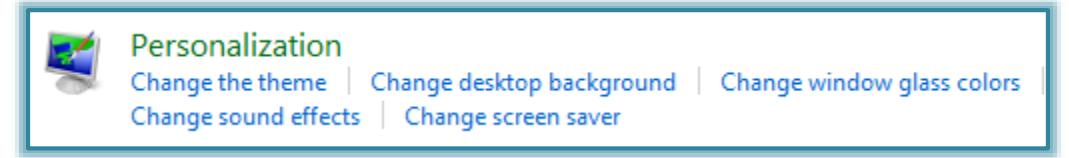

The **Screen Saver Properties** dialog box will appear (see illustration below).

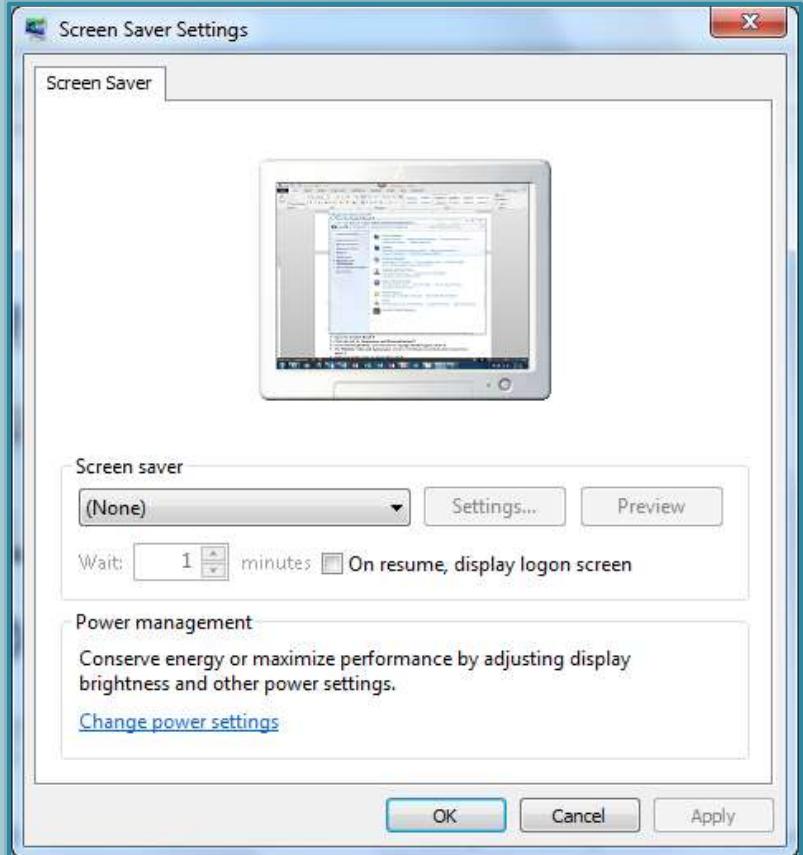

- **T** Click the **Screen Saver** list arrow.
	- Click on the choices in the list.
	- The Screen Saver image will appear in the monitor image at the top of the box.
- Click the **Settings** option to change how the screen saver will display.
- Click **Preview** to see what the **Screen Saver** does when displayed.
- In the **Wait** box, specify the number of minutes the computer should be inactive before activating the Screen Saver.
- Click **Apply** to set your **Screen Saver** choice.
- Click **OK**, if you don't wish to make any other changes.

## **Change Window Glass Colors**

This option is used to change the color of the Windows border, Taskbar, and the Start Menu.

- Open the **Control Panel**.
- Click the link for **Appearance and Personalization**.
- Under **Personalization**, click the link for **Change window glass colors** (see illustration at top of page).

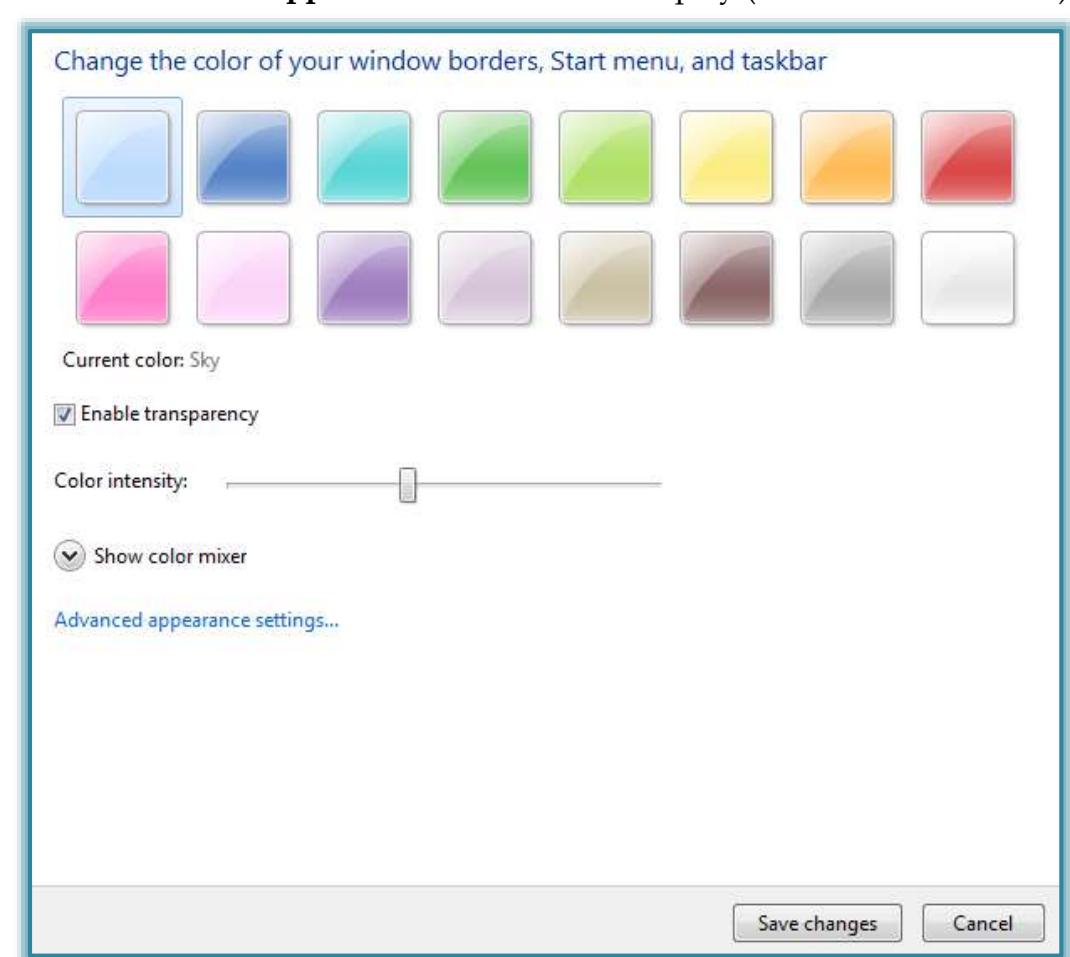

The **Window Color and Appearance** window will display (see illustration below).

- Click each of the colors to change the color.
- Click the **Show color mixer** link to make changes to the selected color.
- Click the **Save Changes** button to make the changes to the appearance of the Desktop.

### **Sounds**

The themes in Windows 7 contain a sound scheme. These schemes assign specific sounds to some program events. The sound options can be changed using the Sound dialog box.

- Open the **Control Panel**.
- Click the link for **Appearance and Personalization**.
- Under **Personalization**, click the link for **Change sound effects**.

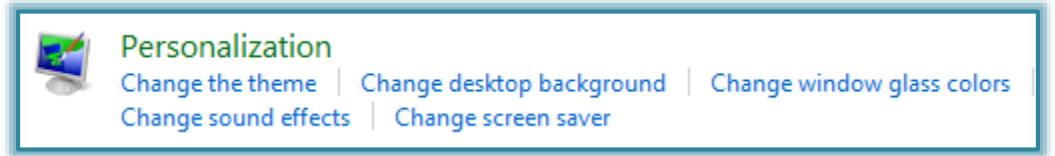

- **The Sound** dialog box will display (see illustration on next page).
- **T** In the **Sound Scheme** list select a scheme to use.
- $\mathbf{\hat{F}}$  Make any other desired changes to the sounds.
- Click the **Apply** button to apply the sound scheme to **Windows**.
- Click **OK** to exit the **Sound** dialog box.

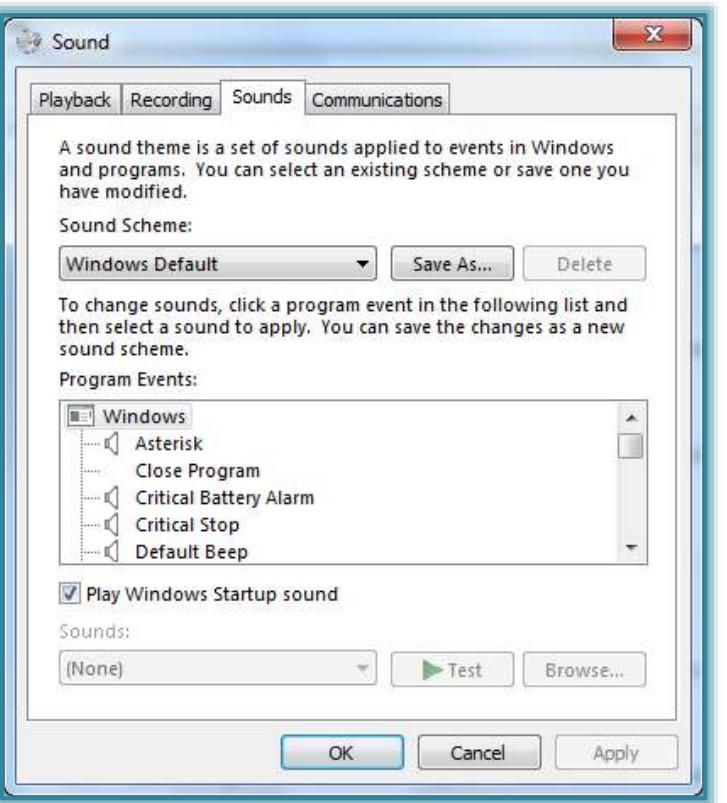

## **Desktop Gadgets**

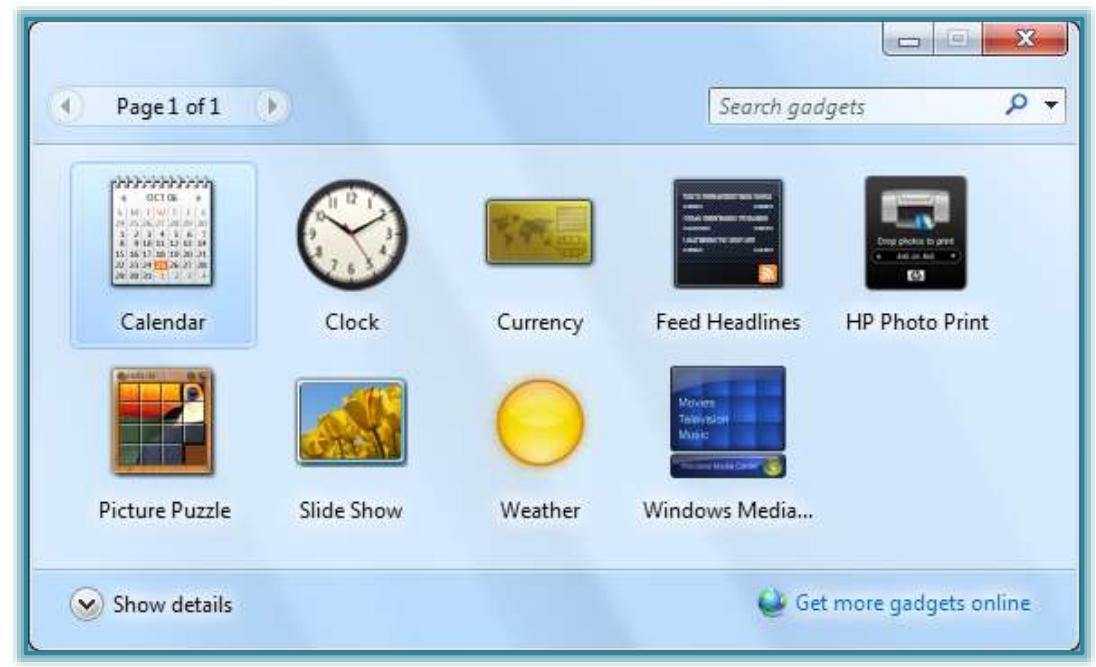

These items provide up-to-date information or entertainment on your desktop. Gadgets will appear directly on the desktop. There are nine gadgets (see table below) in the Desktop Gadget Gallery. Gadgets have been discontinued in future versions of Windows because of security vulnerabilities. Please access the **Microsoft Windows Web Page** for additional information about these security issues and how to protect your Windows 7 machines.

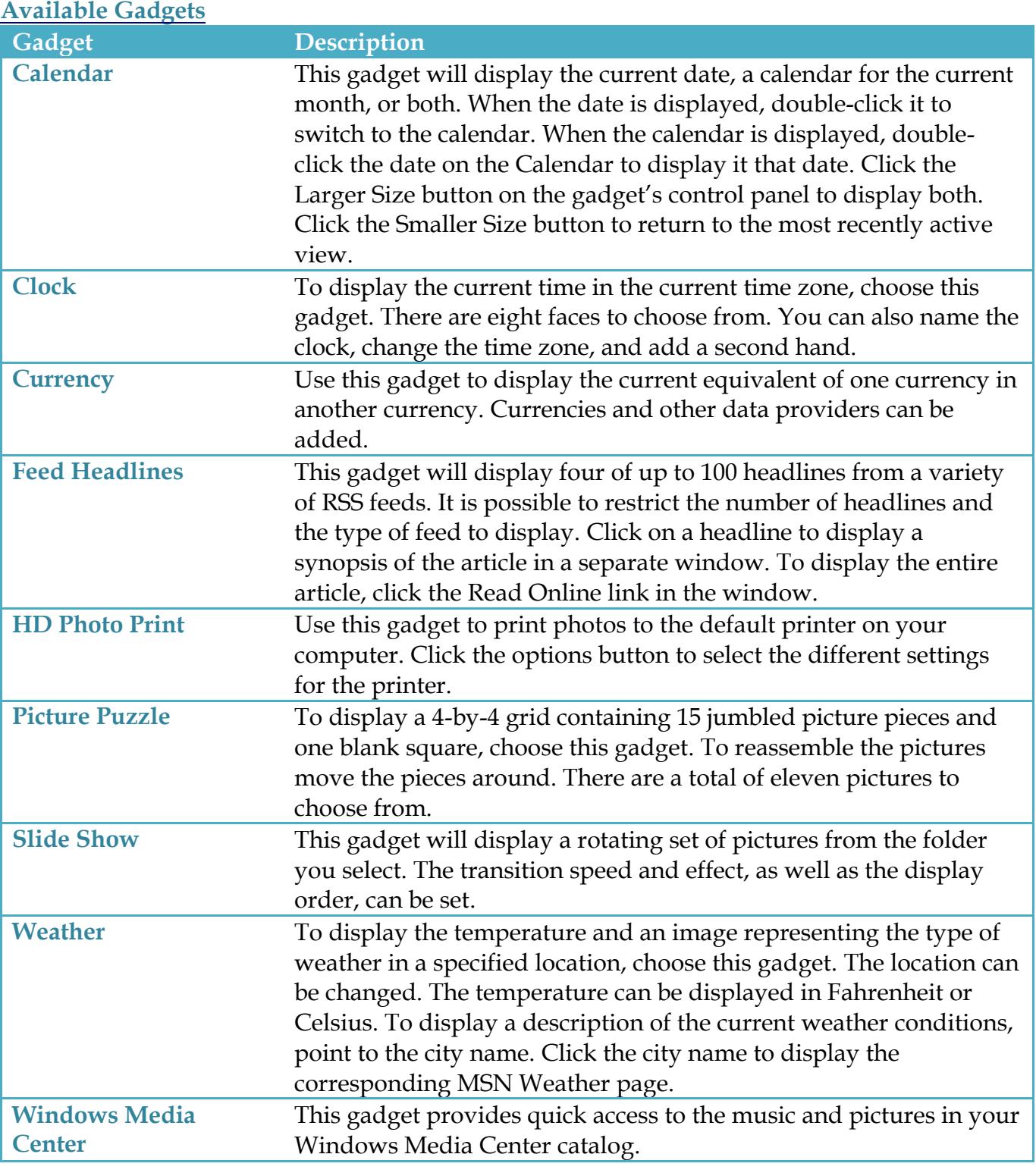

# **Display Gadgets**

- Click the **Start** button.
- Click **All Programs**.
- Click **Desktop Gadget Gallery**.

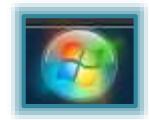

 The **Desktop Gadget Gallery** will display (see illustration on previous page).

or

- Right-click the **Desktop**.
- Click **Gadgets**.

or

- Click the **Start** button.
- Input **Gadgets** into the **Search** box.
- Click **Desktop Gadget Gallery** or **Desktop Gadgets**.
- The **Desktop Gadget Gallery** will display.
- At the bottom of the gallery, click **Show details** to see a description of each gadget.
- Double-click on the gadget to add it to the **Desktop**.

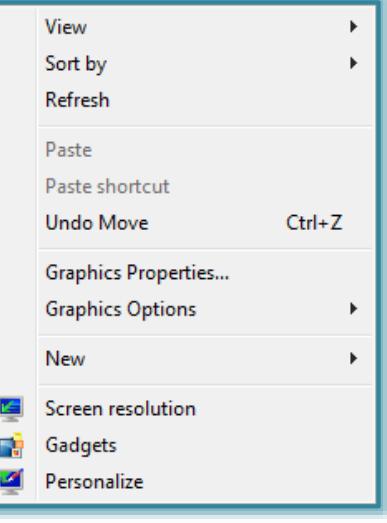